## **Aula 12 – 18/04/2021**

### AUTOCAD

# Comando ERASE

All

R

-selecionar o objeto a manter

-utilizado caso haja linhas indesejadas em pontos desconhecidos do desenho

## **Passos para Impressão 3D - Janela**

### AUTOCAD

### DRAWING UTILITIES

### **UNITS**

Precision: 0.000

Units to scale inserted content: Unitless

SCALE (considerar a unidade a utilizar, o Milímetro)

-após repetir o exercício da Janela de Caixilharia de Madeira, selecionar tudo.

0,0,0

-fator de escala: 5

# PURGE

-antes de usar este comando, colocar tudo numa única Layer

Purge all

-elimina elementos que não estão a ser usados

Union

-unir todos os elementos, a Parede com a Janela.

EXPORT

Files of type: Lithography (\*.stl)

## 3Ds MAX

## CUSTOMIZE

Units Setup…

Display Unit Scale

Metric: Centimeters

System Unit Setup

Centimeters

Lighting Units

International

IMPORT

-importar o documento \*.STL do desenho da Janela desenhada.

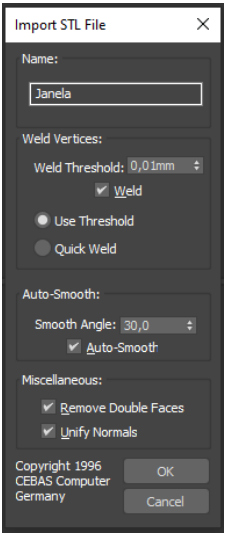

Rosalinda Dias Escada 20181174 TMIArq3D

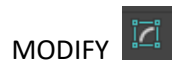

(Modifier List)

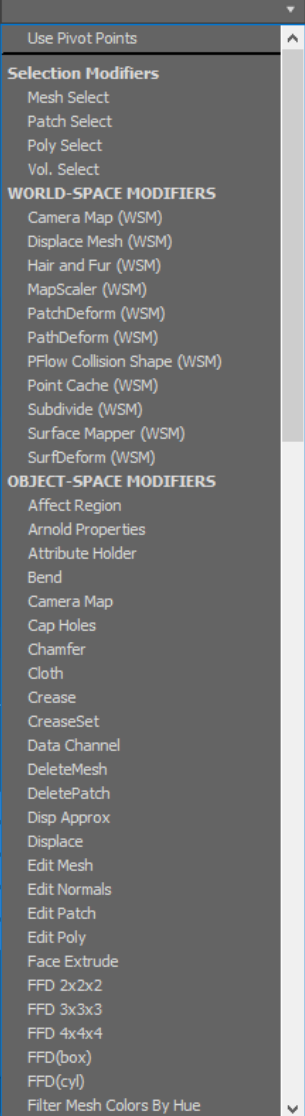

## STL CHECK

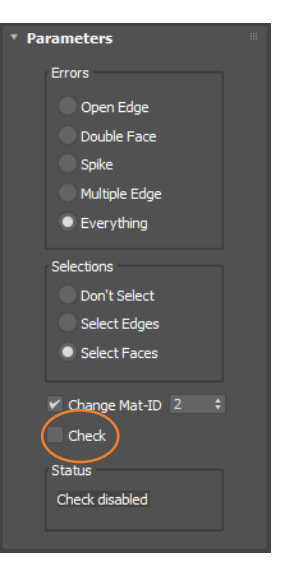

-selecionar CHECK, a fim de verificar se existem erros -sem erros significa que está apto para a impressora 3D

## EXPORT

Save as type: StereoLitho (\*.stl)

-selecionar o ficheiro que foi importado e guarda no lugar dele

### Replace It

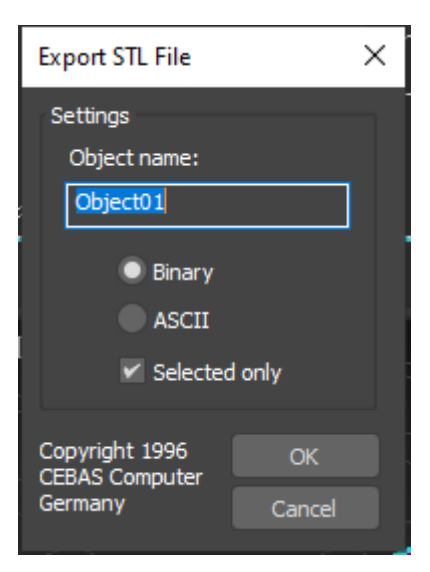

**OK**